# 人文 医療法人貴和会 防府病院 おうち (県外) からの オンライン面会

注)この面会は、山口県外にお住まいの家族の方のみを対象としております。県内にお住 まいの家族の方は今まで通り来院されての面会となりますのでご承知おき下さい

~もくじ~

- 1、オンライン面会の流れ
- 2. 面会をしていただく為の準備(インストール方法)
- 3、オンライン面会の予約の仕方
- 4、面会当日にしていただくこと
- 5. トラフル時にみていただきたいこと

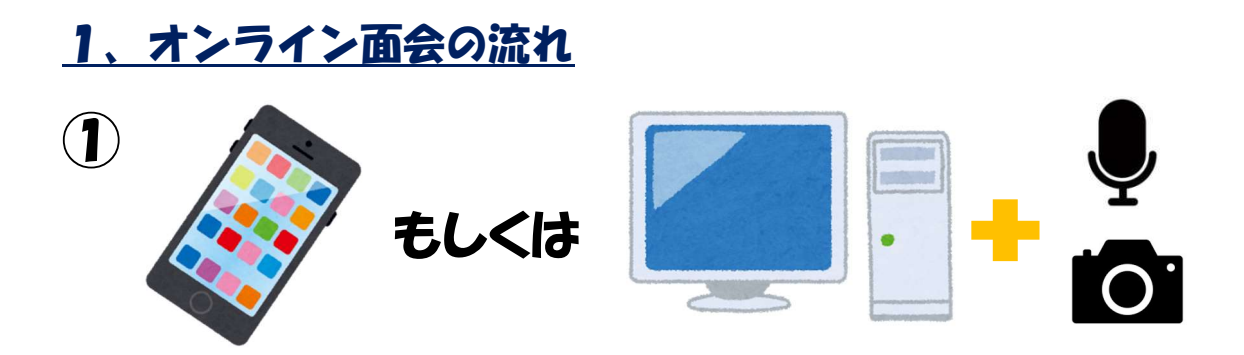

Zoom アプリがインストールされたスマートフォン、もしく はカメラとマイクがついたパソコンを用意する。インストー ル方法は2を参照下さい。

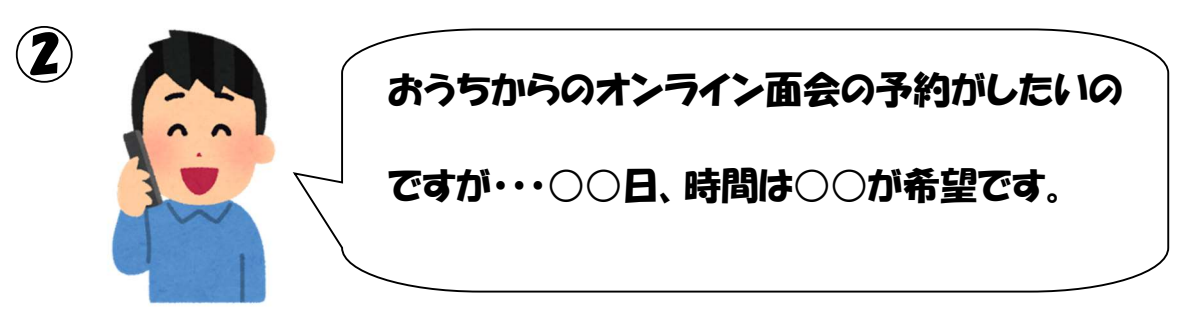

## 病院へ電話して、面会を予約する。

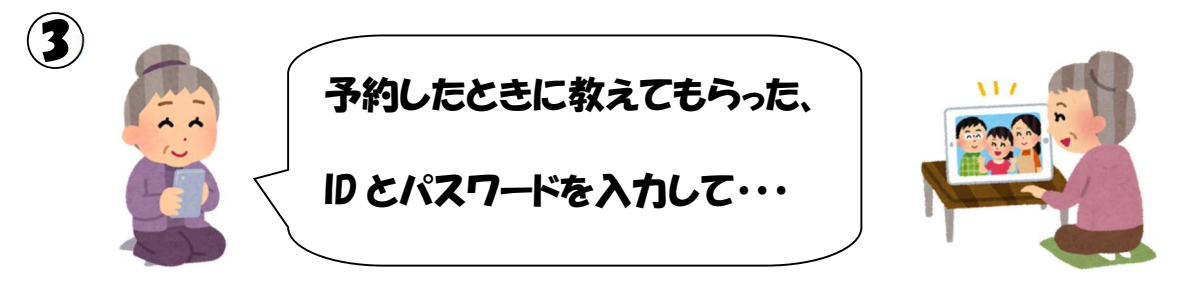

面会日の予約時間になったら、おうちの Zoom からアクセス して、ID とパスワードを入力し、10分間の面会開始!

### 2、オンライン面会をしていただく為の準備

「Zoom」のアプリを使って面会を行います。こちらのインス トールや、利用に際して料金等が発生することはありません。

(ただし、通信料はご家族様の負担となります)

①iPhone の方

App ストア ス を押して検索バーに「Zoom」と入力する。 1:11 $\mathcal{D}$  $\cdot$ ul 4G zoom **8** キャンセル  $Q$  zoom Q zoom アプリ無料 Q zoom cloud meetings 出てきた、「Zoom」 | | | の | 入手 を押して、インスト ールしてください。 〈検索 **ZOOM Cloud Meetings** Zoom 入手  $\cdots$  $#14$  $4+$ 3.6 ★ ★ ★ ★ ☆ 137件の評価 ビジネス 年齢 Schedule, start, or join<br>a meeting with ease Stay conner<br>instant me

インストールが完了したら、準備完了です。

②Android (iPhone 以外) の方

Googleplay ストア を押して、検索バーに「Zoom」と

# 入力する。

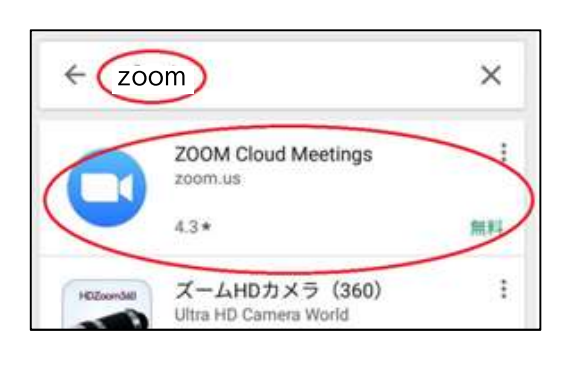

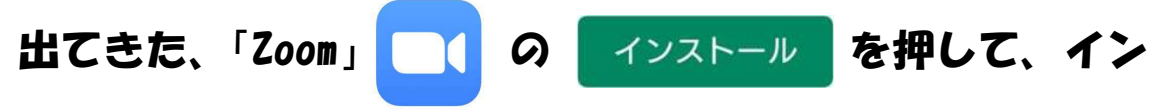

## ストールしてください。

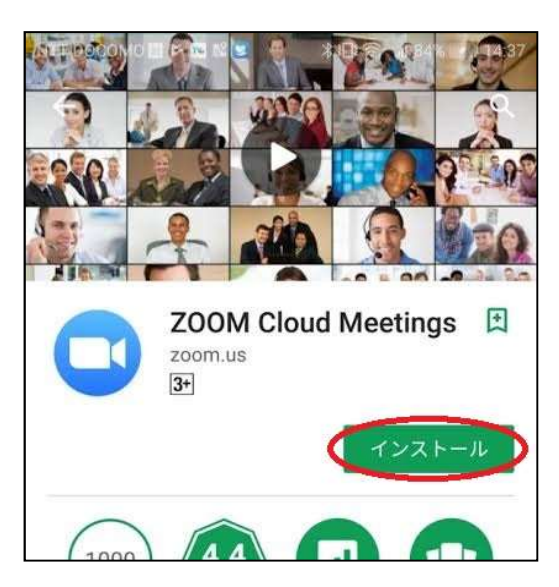

# インストールが完了したら、準備完了です。

③パソコンの方

インターネットにつながっているパソコンが必要となりま す。

また、パソコンにカメラ、マイクがついているかを確認して ください。

ついていれば、Zoom を使用可能です。

※カメラやマイクがついているかどうかは、各自でご確認を お願いいたします。当院では、確認しかねますのでご了承く ださい。

Üオンライン面会に先立ちましてのお願いー 申し訳ありませんが、この説明を見ても Zoom アプリのイン ストールができなかったり、パソコンにカメラ、マイクがつ いていない方は、こちらの面会方法を利用することができま せん。ご了承ください。

#### 3、オンライン面会予約の仕方

予約可能日時:日祝日を除く毎日 朝 9:00~16:00 当院代表番号(0835220759)へお電話いただき、入院患者さ んのお名前、電話をかけられた方の名前と続柄を申出後「県 外からのオンライン面会希望です」とお伝えください。 受付より、面会が可能かどうかのご案内やご家族「Zoom」の 使用ができるかどうかをお尋ねさせていただきます。

※ご使用ができない方(インストールができない、カメラ、 マイクがない、設定が出来ないなど)には申し訳ありません が、ご案内ができませんのでご了承ください。

ご希望のお日にち(月・水・金ただし、祝日を除く)と時間 (①14:00~ ②15:00~)を選んでいただき、ト ラブル時にご連絡する電話番号をお伝えいただけば予約は 完了です。

その際に当日使用する、10桁の数字(ID)とパスワードを お伝えしますのでそちらを控えておいてください。

### 4、面会日当日にしていただくこと

当日になったら、面会時間の少し前(遅くとも5分前まで) に「Zoom」を立ち上げます。

- ①スマートフォン、タブレットをお使いの方
- 1.「Zoom」アプリを押します。

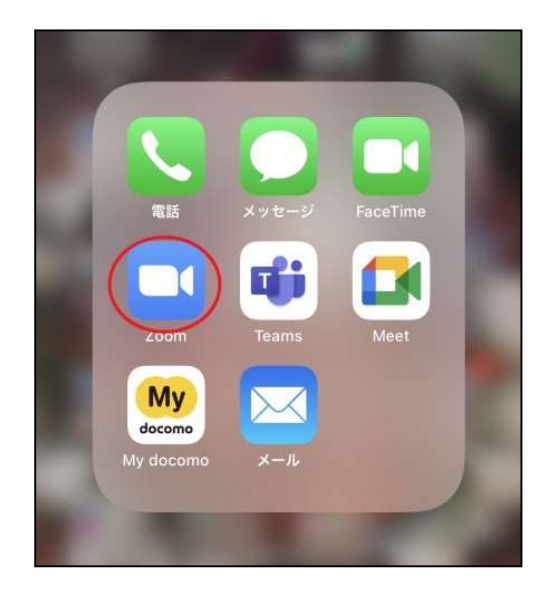

2. 出た画面の「ミーティングに参加」のボタンを押します。

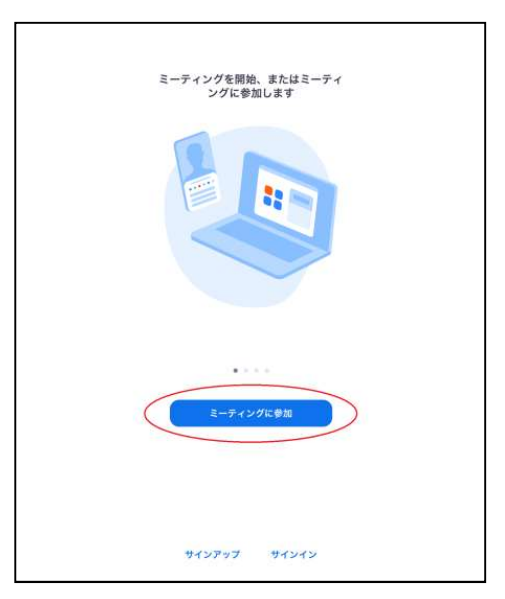

3. 出た画面に予約時にお知らせした 10 桁の数字とご家族様 の名前を入力し「参加」を押します。

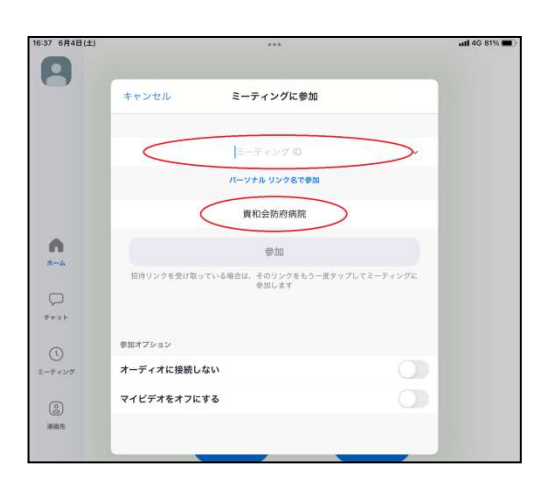

4. 予約時にお知らせしたパスワードを入力し、参加を押しま

す。

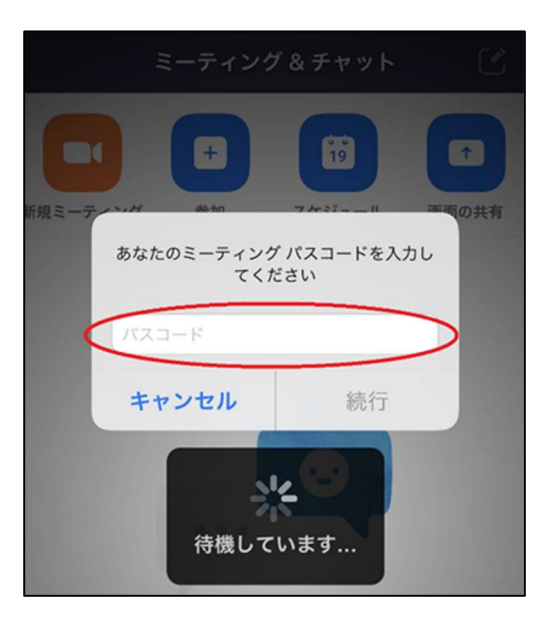

5. 画面がでて「ホストが許可するのを待っています」と表示

されれば成功です。

# 6.画面が表示され、相手の顔がうつれば面会開始となります。

#### ②パソコンをお使いの方

1.インターネットで「Zoom」と検索します。

2.Zoom のホームページの右上にある「ミーティングに参加」

#### を押します。

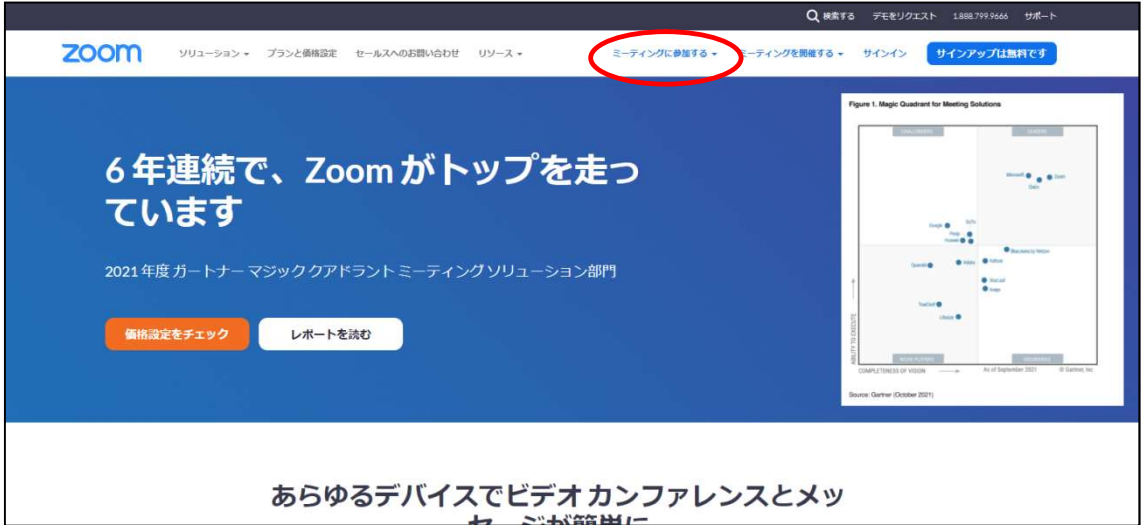

3. 出た画面に 10 桁の数字とご家族様の名前を入力し、「参加」 を押します。

4. パスワードを入力し、参加を押します。

5.画面がでて「ホストが許可するのを待っています」と表示 されれば成功です。

6.画面が表示されて、相手の顔がうつれば面会開始となりま す。

#### 5、トラフル時にみていただきたいこと

①音は聞こえるが、映像が見られない。

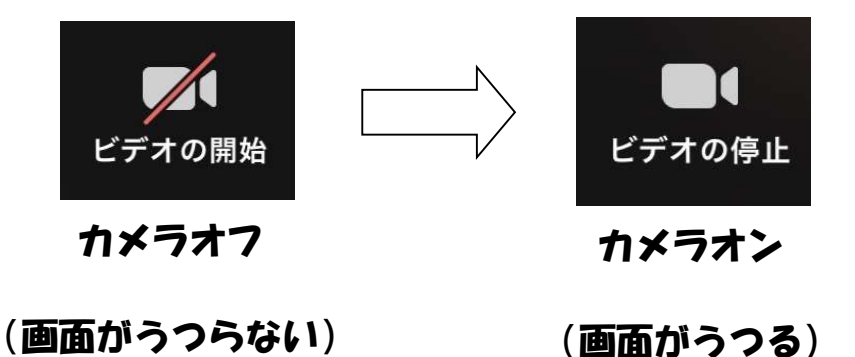

②相手の声が聞こえない

機器のボリュームが小さくなっていないかもしくはミュー トになっていないかを確認して下さい。

#### ③こちらの声が相手に届いていない

画面上に出てくるマイクマークがミュートになっていない かを確認してください。マイクマークを押すとオンとオフを 切り替えることができます。

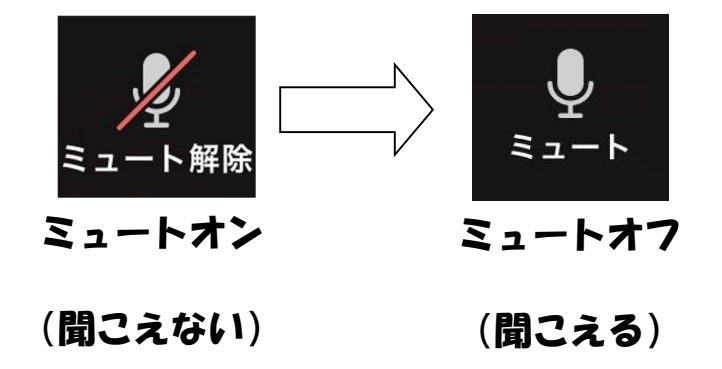

③操作ボタンが表示されない。

画面に触れると、ボタンなどが現れます。

④「他の音声を聞くにはオーディオに接続してください」と 出た。

スマホ、タブレットの方は、「WIFI 又は携帯のデータ」 パソコンの方は、「コンピューターのオーディオで参加」 を選択してください。

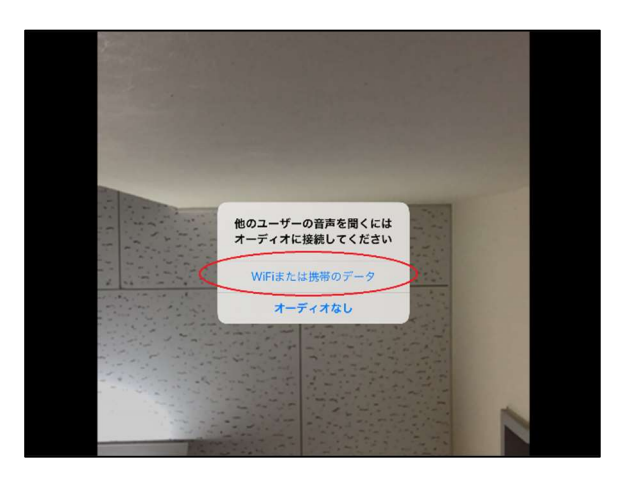

⑤「Zoom が~の許可を求めています」と表示された。

すべて許可をしてください。